September 2021

Hello Class of 2022!

If you plan on attending college or university next year, you will need to provide your grades to the schools you apply to. This will happen in several ways depending on the schools' preference (**which they will notify you of)**. One of those ways is to complete the STS Form (transcript and certificate form:

Go to:

<https://www2.gov.bc.ca/gov/content/education-training/k-12/support/transcripts-and-certificates>

Here is what it looks like:

# **Order Transcripts & Certificates**

**O** June 2020 final marks and graduation status updates are now available.

The StudentTranscripts Service (STS) allows you to view and order transcripts or certificates from B.C. or Yukon secondary schools. See Help Videos on using the STS.

## **Order Transcripts or Certificates as a**

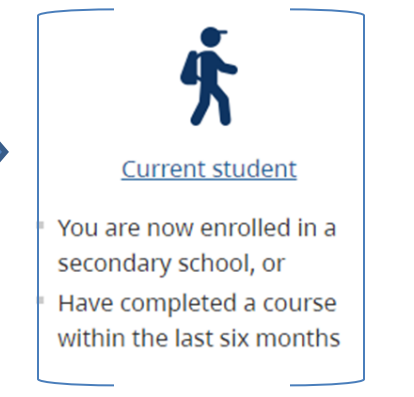

Former student

 $\blacksquare$  More than six months have passed since you completed a secondary school course

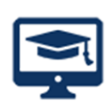

Returning user

■ You are familiar with the StudentTranscripts Service (STS) and have used it before

Click on "Current student"

Then:

Click on "Register for a Basic BCeID

First time users may register for a Basic BCeID. Returning users log in using the StudentTranscripts Services.

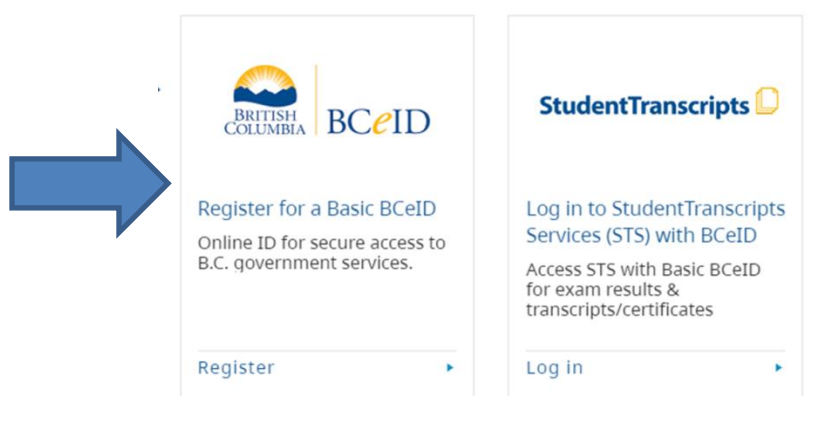

#### Register for a Basic BCeID

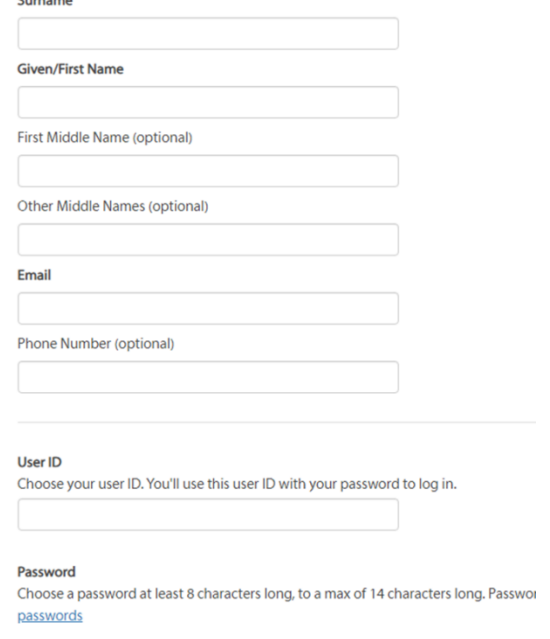

Register your **BCeID** by clicking the "**Register for a Basic BCeID**" button. **READ** the instructions and complete the fields required on the form. Make note (that means write down) the user name and password you created. **Once you have done this, you will get an email asking you to activate your account.** Open your email to find the email from BCeID (DO NOT OPEN ON YOUR PHONE). By opening the email, your account will be activated.

#### **You will now need to register for Student Transcript Service.**

**The BCeID logon will direct you to the StudentTranscripts Online Registration Form. You will need your PEN, full legal name, DOB and a current email address to complete the registration process**

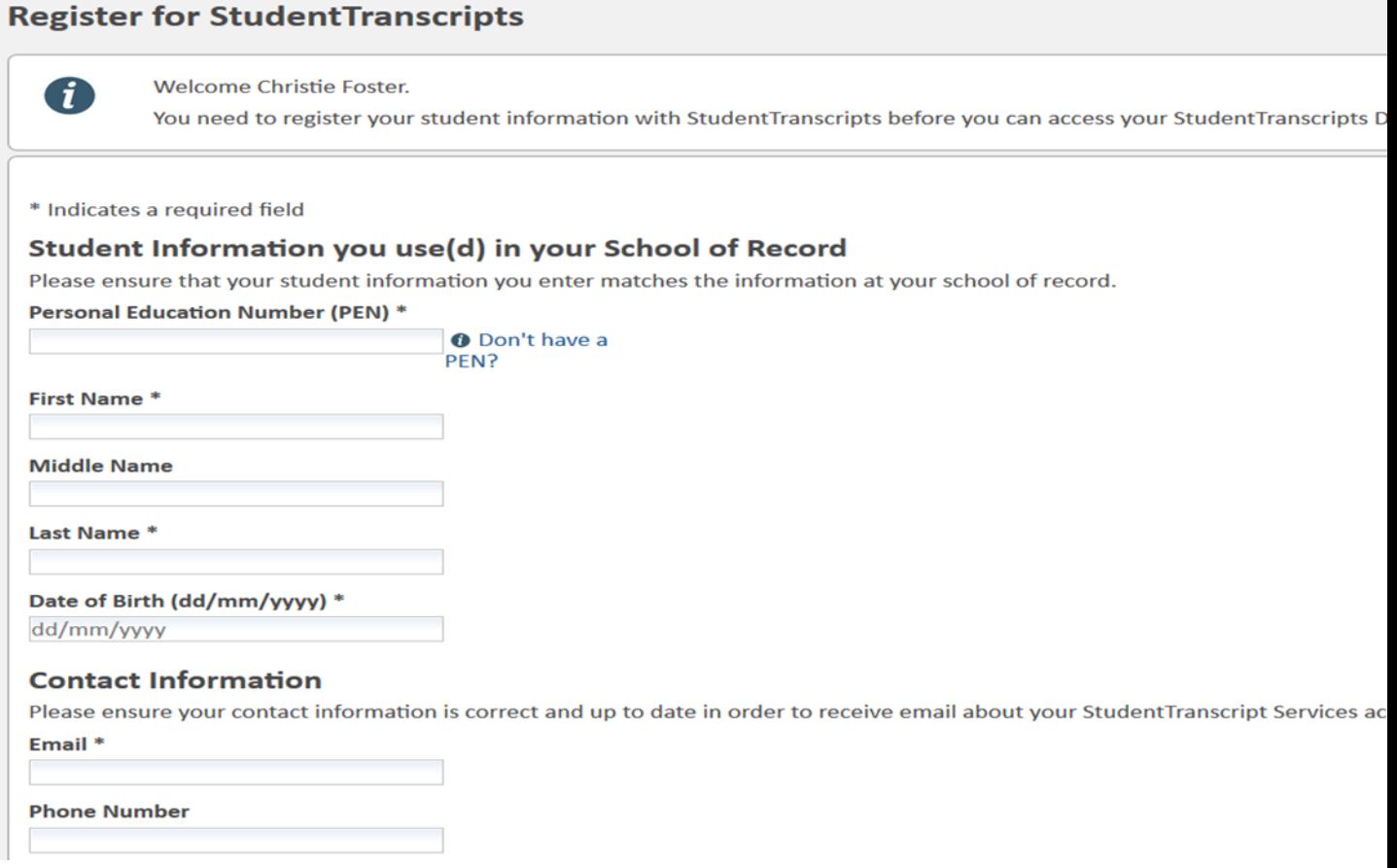

Once you complete this, an email will be sent to you to activate your Student Transcript Service Account. Click on the link to activate account.

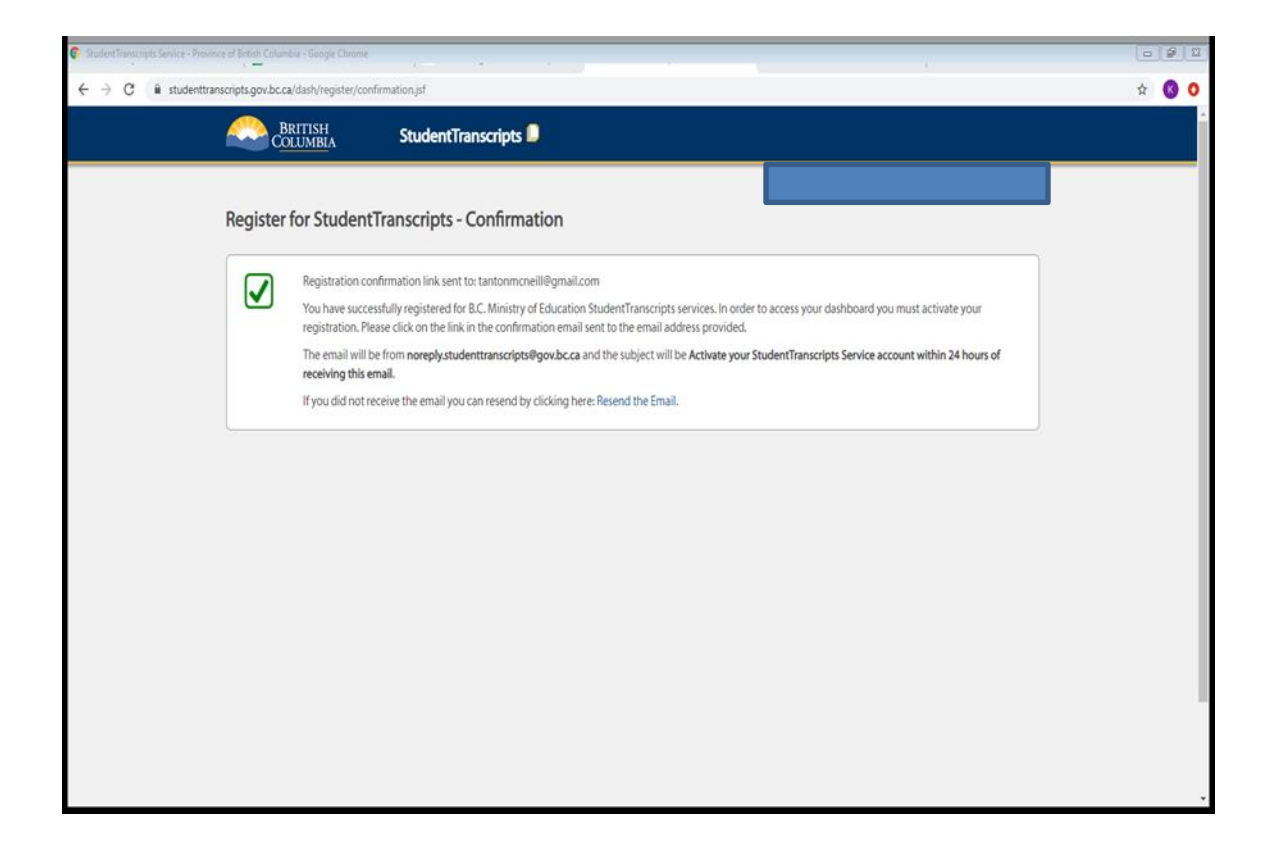

### Activate your Education Account Inbox x

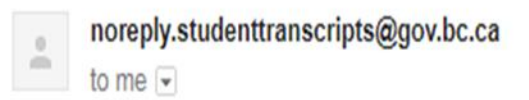

Hello,

You recently created a StudentTranscripts registration with the Ministry of Education.

To complete the registration process we need to verify your identity. To do this we need to link your BCeID account to your StudentTrar

To finish this process you need to:

1. Activate StudentTranscripts Registration<br>2. Then login with your BCelD username and passwords to StudentTranscripts

If the above link doesn't work, please paste this link into your web browser's address field:

#### Then go back to:

https://www2.gov.bc.ca/gov/content/education-training/k-12/support/transcripts-and-certificates

Now use the "Log in with BCeID" button to log into the site by clicking on "Returning user". The page looks like this.

### **Order Transcripts & Certificates**

#### **0** June 2020 final marks and graduation status updates are now available.

The StudentTranscripts Service (STS) allows you to view and order transcripts or certificates from B.C. or Yukon secondary schools. See Help Videos on using the STS.

#### **Order Transcripts or Certificates as a**

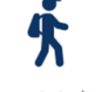

**Current student** 

- \* You are now enrolled in a secondary school, or
- " Have completed a course within the last six months

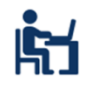

**Former student** 

" More than six months have passed since you completed a secondary school course

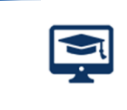

Returning user

■ You are familiar with the StudentTranscripts Service (STS) and have used it before

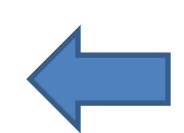

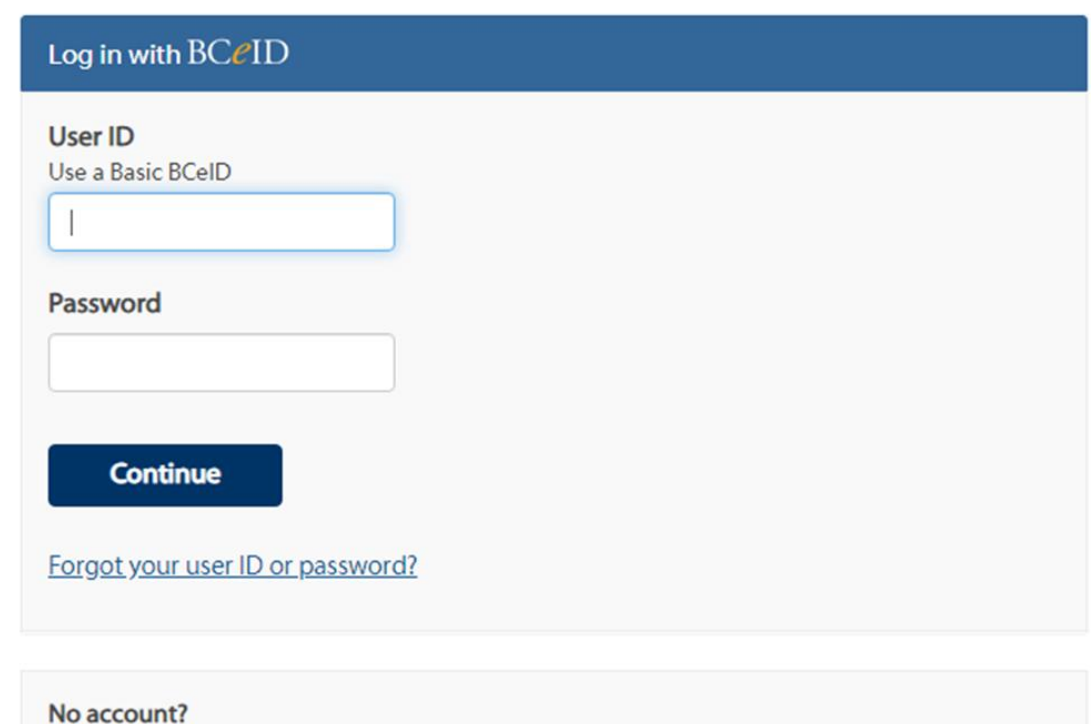

**Register for a BCeID** 

#### Now click, "send/order transcripts"

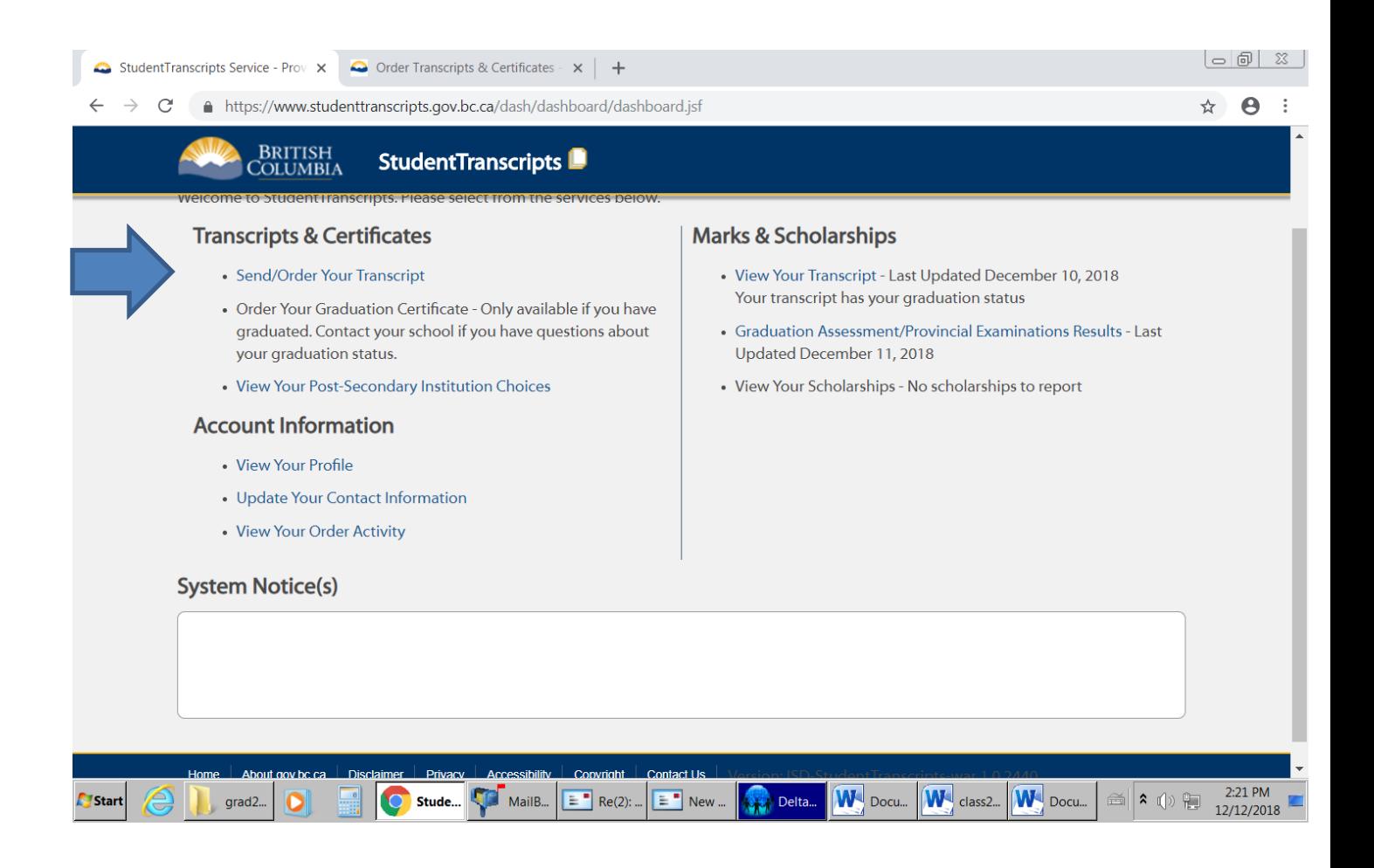

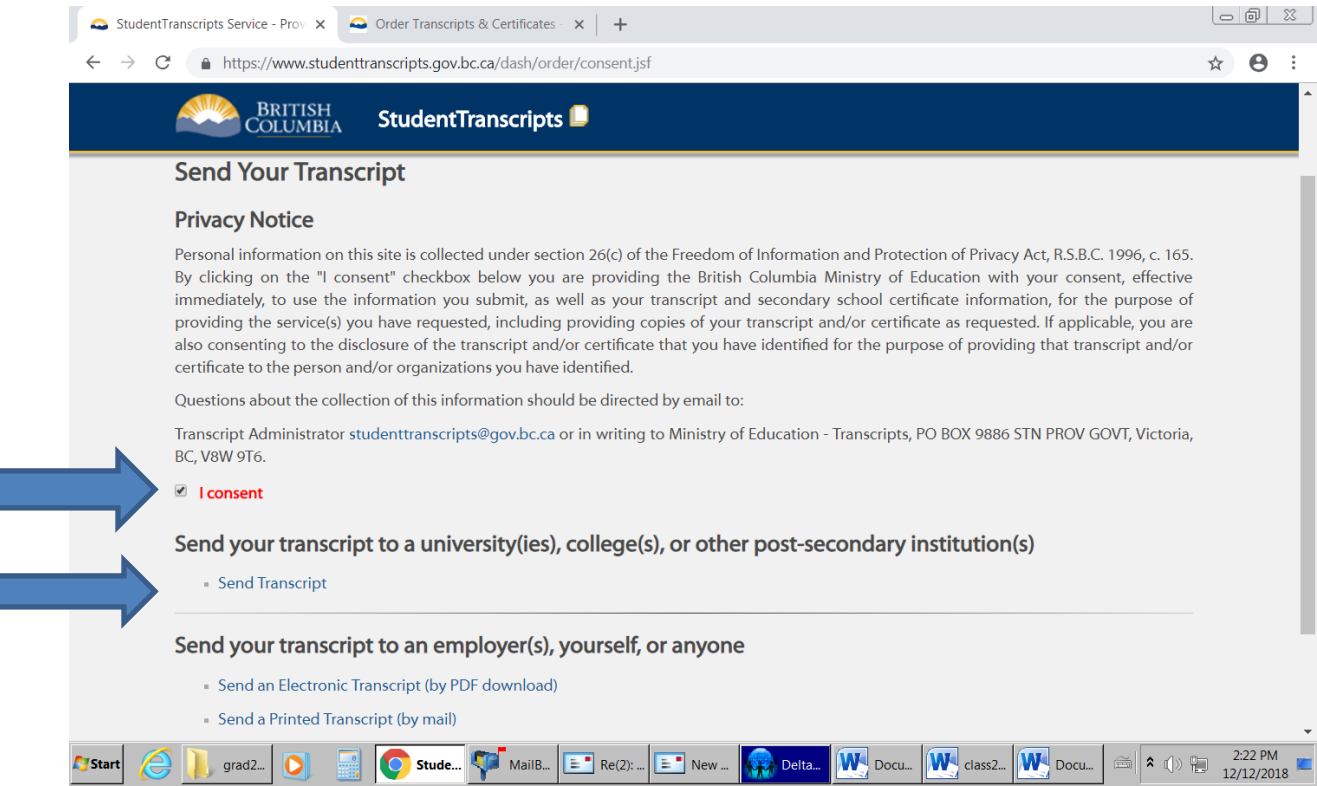

Check the, "I consent" box, then select send transcript

This page defaults to BC PSIs. Select the PSIs from the list by highlighting the name, then click move to list. Repeat the process for all schools you applied to or are planning on applying to. To switch provinces, use the pull down menu.

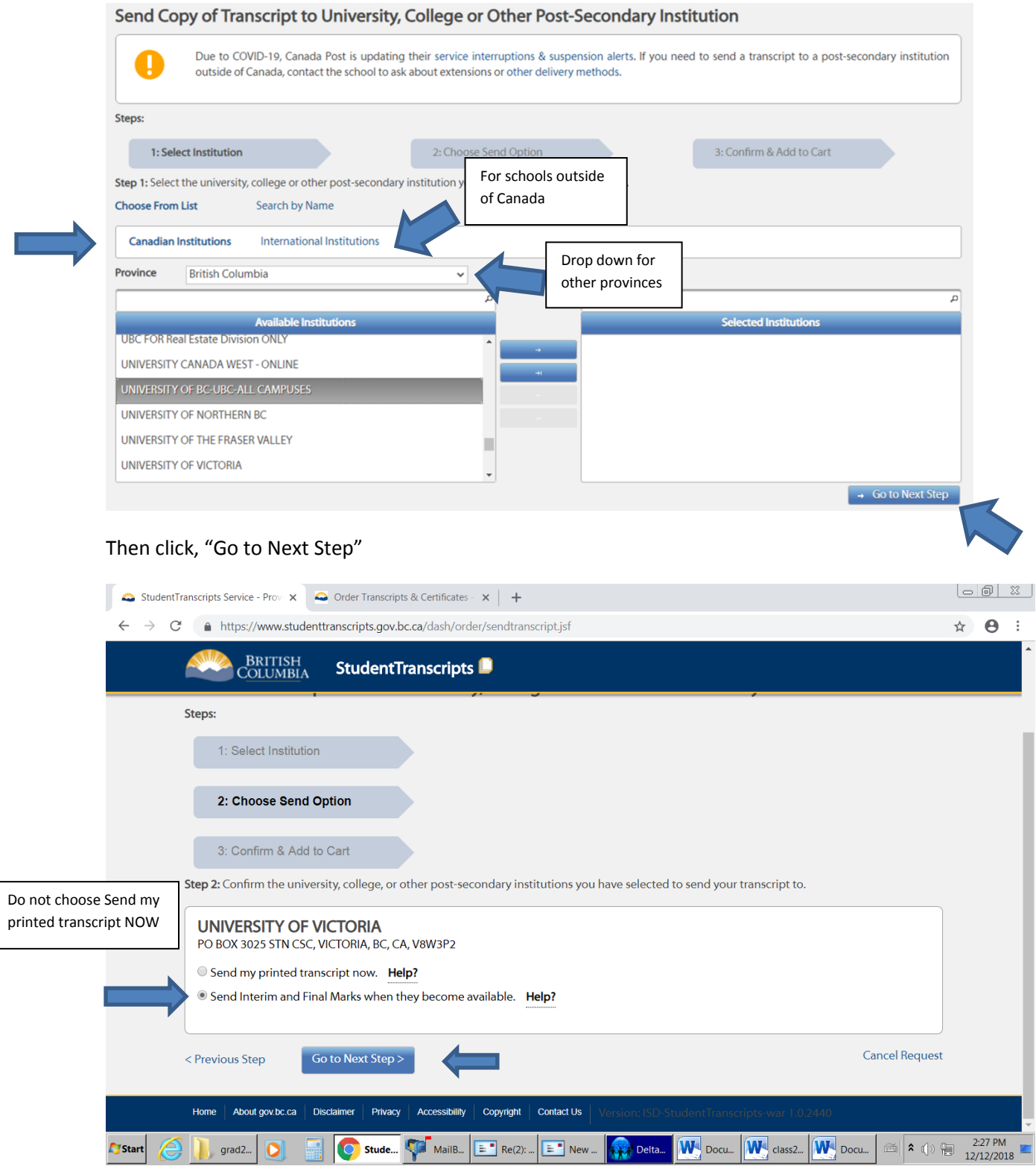

The next step is to click the appropriate button which will default to the option each PSI wants. In the example above it is "send interim and final marks…"

#### **DO NOT CHOOSE "SEND MY PRINTED TRANSCRIPT NOW"**

#### Go to Next Step

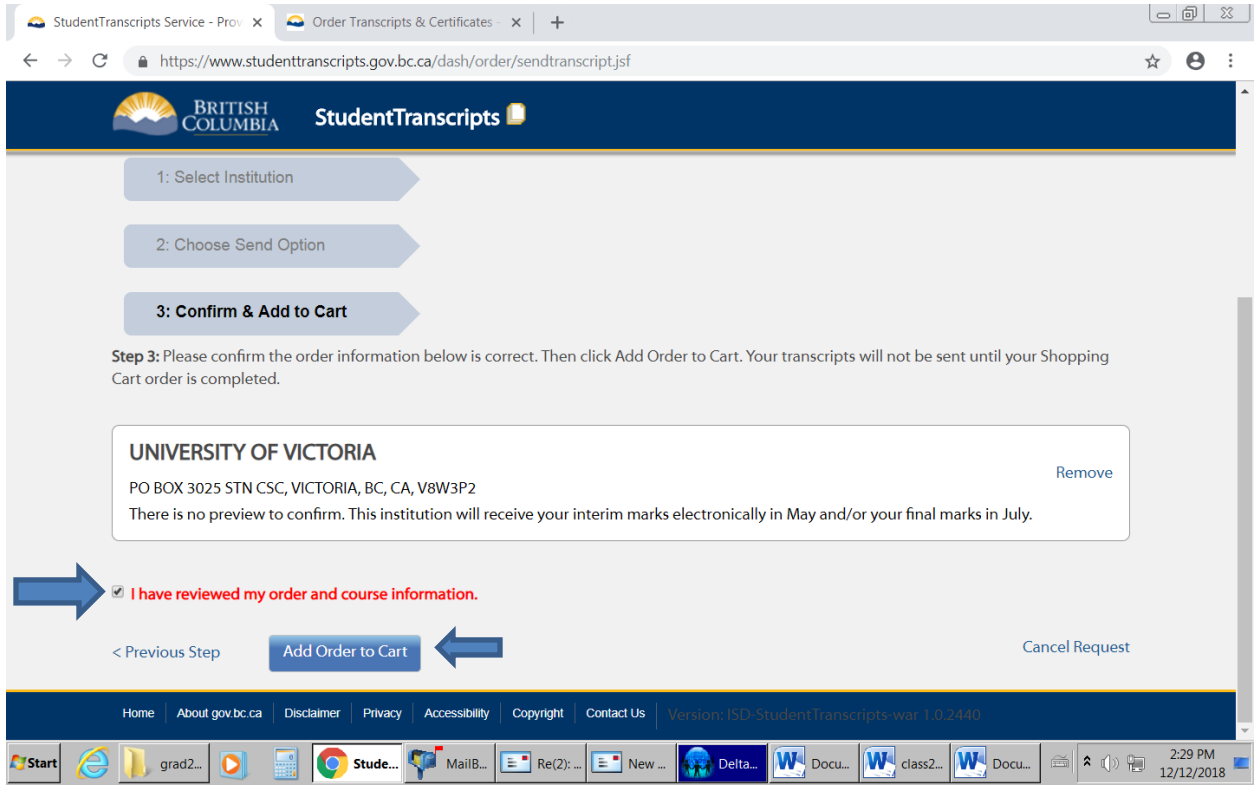

Check the "I have reviewed my order", then add to cart, then submit.

For some schools, it will look like this.

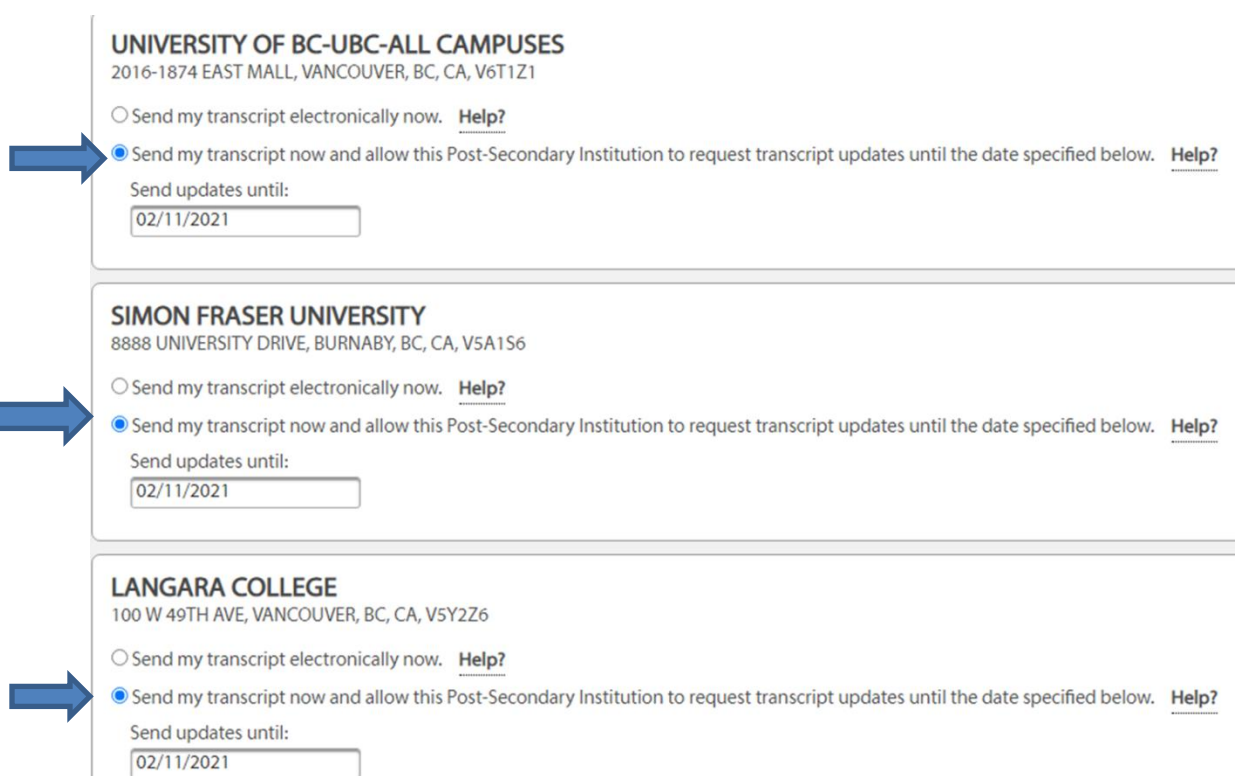

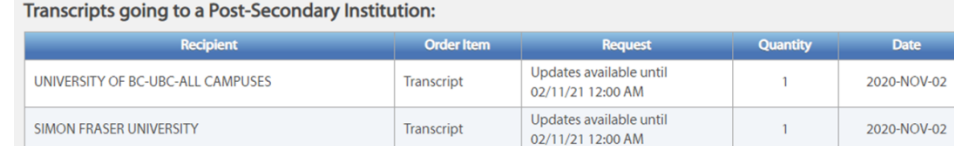

Transcript

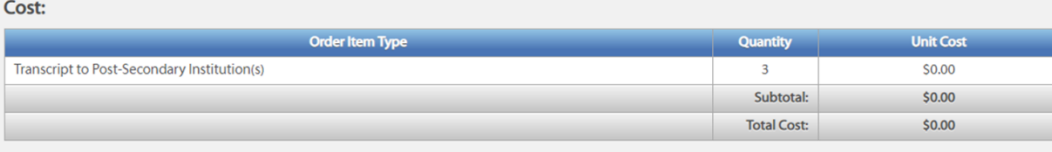

Updates available until<br>02/11/21 12:00 AM

LANGARA COLLEGE

Submit Order

Cancel

Remove

Remove

Remove

2020-NOV-02

 $\mathbf{1}$ 

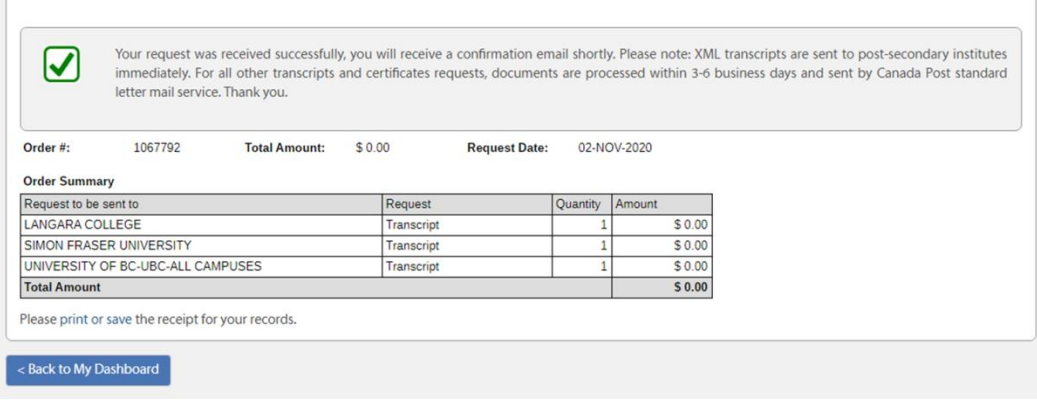

#### **For Ontario Universities**

#### Choose Ontario Universities APPL Centre (OUAC)

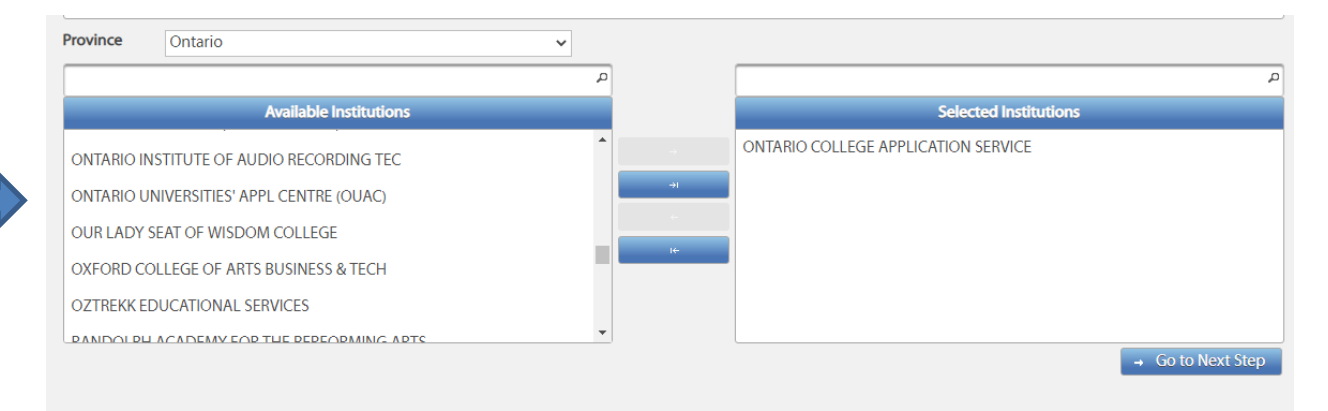

#### Send questions or concerns about ordering your official documents to

Email: [studenttranscripts@gov.bc.ca](mailto:studenttranscripts@gov.bc.ca)

Include your name, birth date, Personal Education Number (PEN) in your email.